## MSDS Copy OEAA Secure Site

You do not need access to the Michigan Student Data System (MSDS) to use this feature. MSDS Copy is a function on the OEAA Secure Site.

If students have been submitted in MSDS on a general collection (fall and spring student count day) or on a student record maintenance (SRM) file) as enrolled in the school, then the students can be copied into the OEAA Secure Site for pre-identification purposes. Not all schools submit SRM files on a regular basis for new enrollments, so all that may be available is the general collection file from the previous count day. This can vary by district.

- 1. Log in to the Secure Site a[t www.michigan.gov/oeaa-secure](http://www.michigan.gov/oeaa-secure) with your MEIS login and password.
- 2. From the menu at the top, select *Assessment Registration*, select *Pre-ID and then Pre-ID Students*.
- 3. Select *MSDS Copy* from the *Pre-ID Method* drop down.
- 4. Select the *ISD, District*, and S*chool* from the drop downs. If you are a district level user, you do have the option to bring up a list by district by not selecting the *Source School*.
- 5. Select the *Source Grade* from the drop down.
	- a. This will be the grade the student is currently enrolled in MSDS.
- 6. The *Last Name, First Name, Birth Date, SE* and *LEP* are optional fields to limit the MSDS search.
	- a. When using the *Last Name, First Name and Date of Birth* field, remember you are limiting your search to one student.
	- b. Change the *SE* (special education) field to *Yes* to display only students that are identified as special education in MSDS. This is a good filter to use when pre-identifying MI-Access students since only special education students take the MI-Access assessments. Be sure to double check your list.
	- c. Change the *LEP* (limited English proficient) field to *Yes* to display only students that are identified as LEP in MSDS. This is a good filter to use when pre-identifying WIDA students since LEP students take the WIDA. Be sure to double check your list.

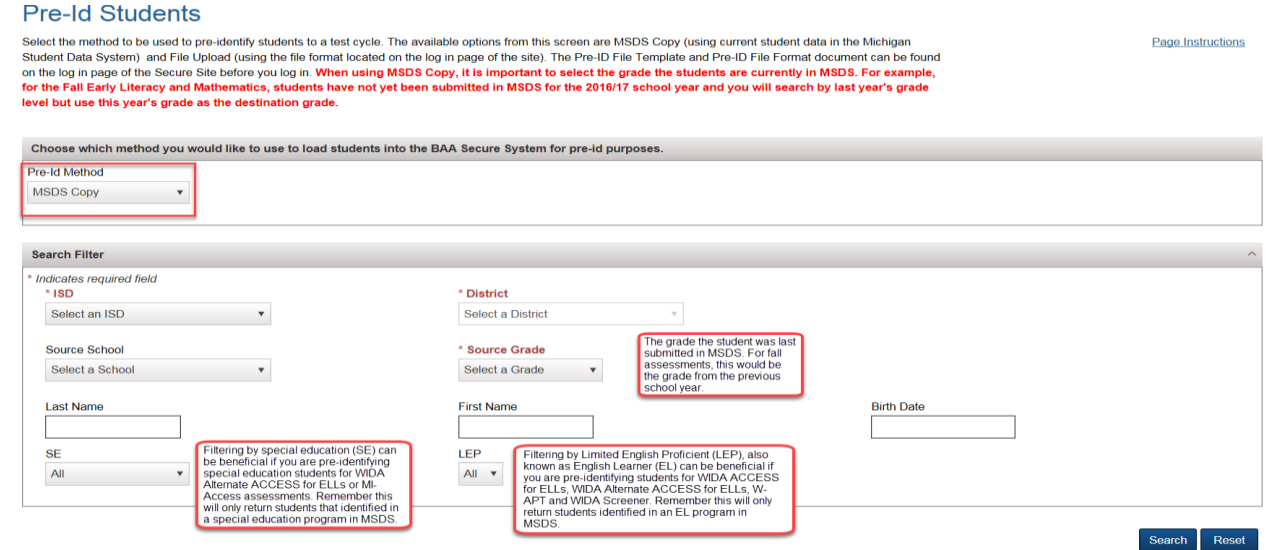

- 7. Click on the *Search* button at the bottom right.
- 8. A new section, *Select Destination Information*, along with a list of students from MSDS will display.
- 9. Select the *Destination Test Cycle* from the drop down. This will be the test cycle the students will be pre-ID to.
- 10. Select the *Destination Grade* from the drop down. This will be the grade the student will be in during the testing. Most of the time, it will be the same grade that you selected as the *Source Grade*.
- 11. Once the Destination *Test Cycle* and *Destination Grade* have been selected, the Content Area will display the contents for the test cycle and grade.
	- a. If the students you will be selecting will not be taking all of the content areas in the Destination Test Cycle selected, then you can remove the check marks for a content area by clicking on it.
	- b. Keep in mind, if you change the content areas, it will affect the student's that you select and submit.
- 12. Select the students to be copied into the Secure Site by clicking in the check box in the first column to the left of the student's name.
- 13. Click on the *Submit* button at the bottom right.

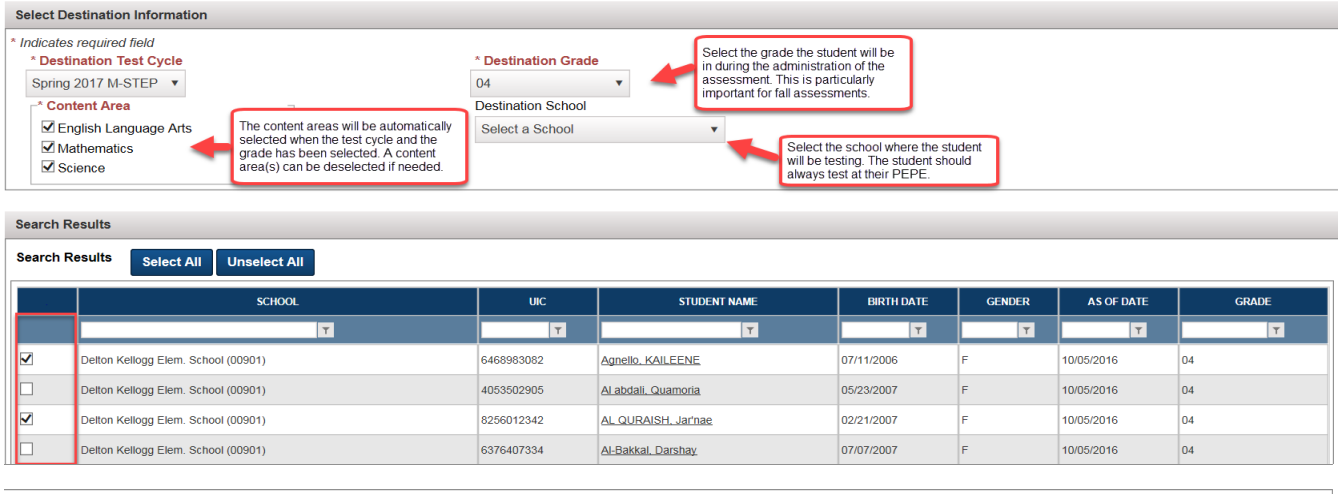

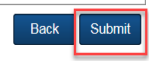

*The student data shown above has been masked and is not real student information.*

- 14. You will receive a message "MSDS Copy Completed. Check Files Upload page for status of the file." Click the *OK* button.
- 15. After students have been pre-identified on the Secure Site, if they are testing online, they must be assigned to a test session. There are separate instructions titled "Online Testing Session Instructions" available for this function.

The file may take up to 15 – 60 minutes to fully load depending on the size of the file and volume of users uploading files. To check the status of your file:

- 1. From the Assessment Registration menu at the top, select *Pre-ID* and then *Pre-ID File Upload* Results.
- 2. Select the ISD and District from the drop downs and click on the *Search* button.
- 3. A list of files loaded and the status will display.
	- a. If there are errors, you can click on the *View Errors* link under the Errors column to review the noted errors.
	- b. Since the file is being copied from MSDS, you may need to work with the OEAA office to decide the best method to resolve the errors. You also have the option to pre-ID the student(s) using the Student Search function and pre-identifying those with errors one-at-atime.

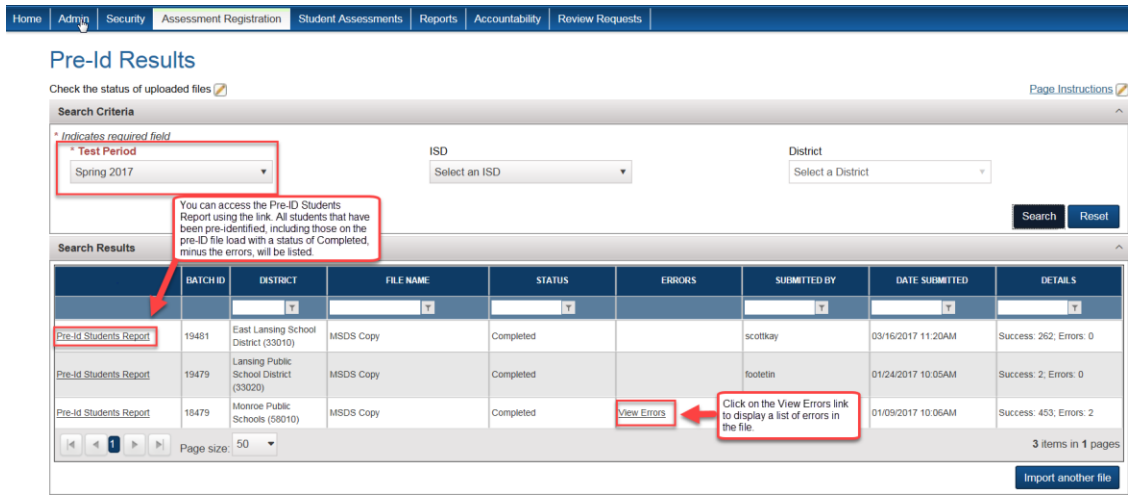